## **Activities - Follow-Up and Template**

The Activity Follow-Up screen allows the user to quickly create several follow-up activities in a single screen. Here's how to create follow-up activities:

- 1. Open an existing Event/Task/Call record.
- 2. Click the **Follow-Up** button to open the **Activity Follow-Up** screen
- 3. Select a Template or create one by clicking on label hyperlink to open the **Activity Follow-Up Template** screen
	- a. Enter the Template Name
		- b. On the grid, select the Type, Subject, Category, Priority, Status, Details
		- c. Save and close

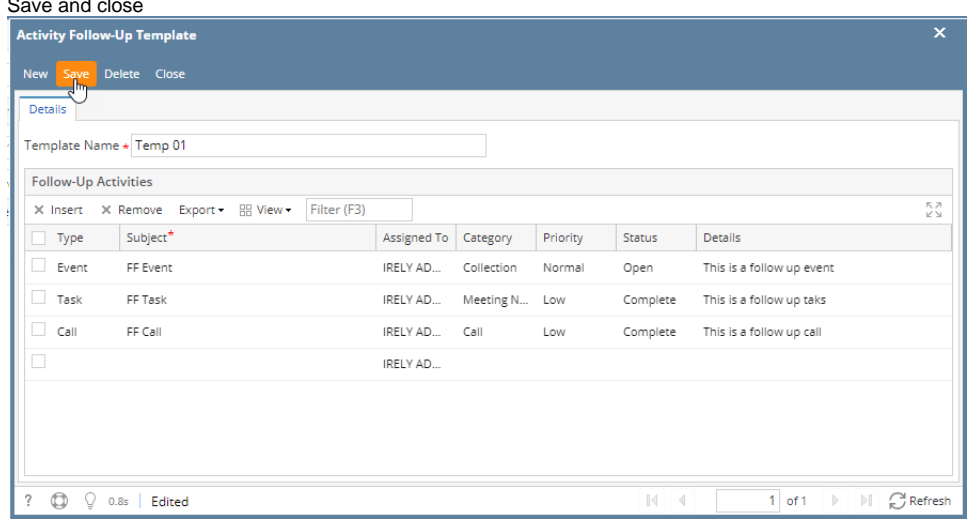

4. Add the **Due Date** and **Time**

## 5. Click the **Create** button to add the follow up activities

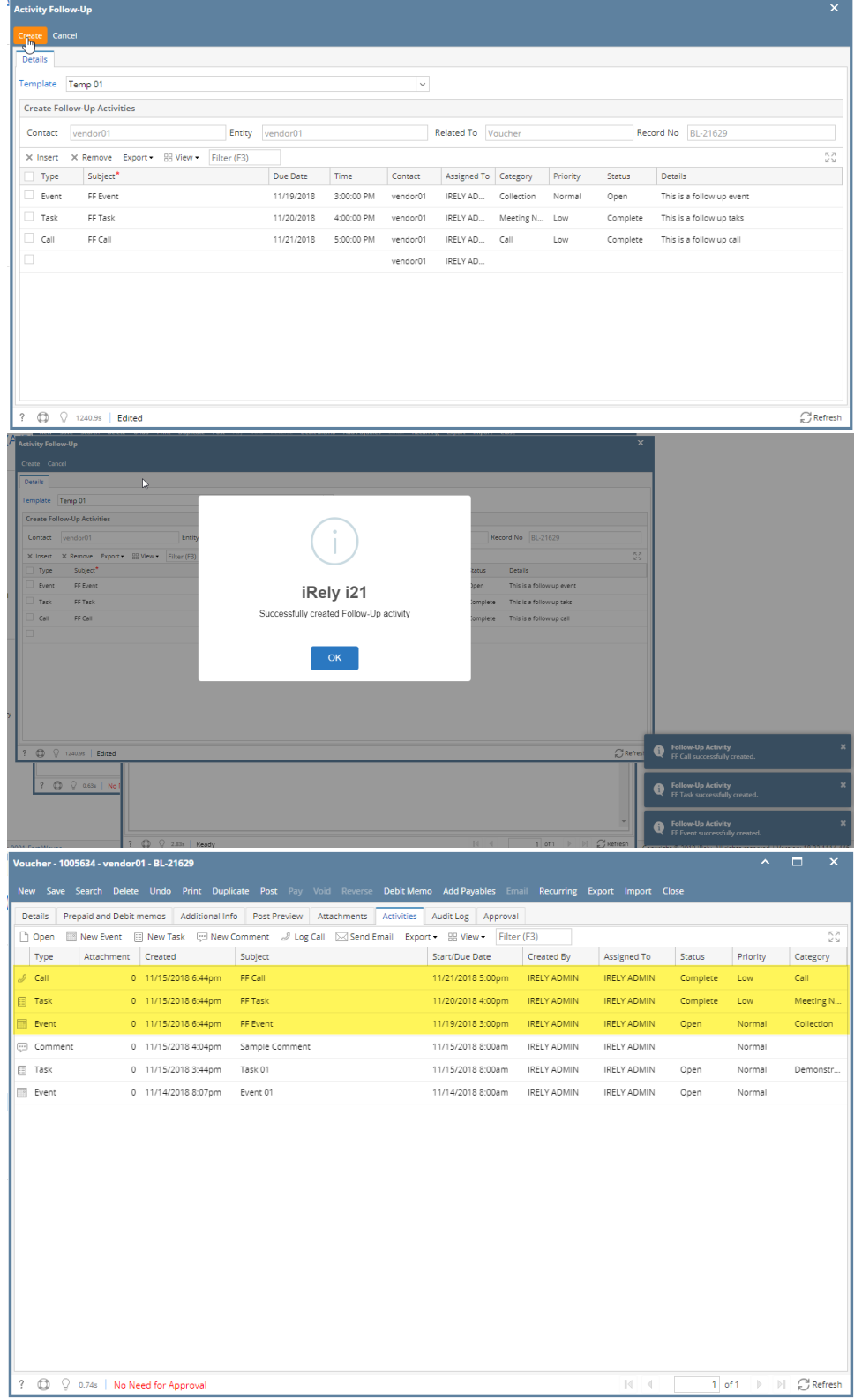